## **DCZ** Windows® Installation

Microsoft and Windows are either registered trademarks or trademarks of Microsoft Corporation in the United States and/or other countries.

The procedures described in this document refer to various Microsoft® Windows® Operating Systems, including Windows® XP, Windows® Server 2008 R2, Windows® 7 and Windows® 8 Enterprise.

Screenshots and labels vary according to the installed Operating System and the respective National language.

## Windows® 8

In Windows® 8 it is recommended to install the keyboard in Desktop Mode.

Press  $\mathcal{H}$ +X and choose *Desktop* to switch to Desktop Mode.

### Modes selection and installation

The keyboard can be used either as a HID Joystick (Game Device) or as a Virtual Com Port Device. A number of leds are turned on for a couple of seconds when plugging the keyboard:

- 3 leds on the top row mean HID Joystick Mode (HID);
- 5 leds on the top row mean Virtual Com Port Mode (VCOM).

Extra leds on numeric buttons refers to the firmware version and does not concern the described procedures.

HID Joystick Mode installation is automatic and does not need any driver. After plugging the keyboard it is only necessary to calibrate once the DCZ as described in the following paragraph. To start in *HID Joystick Mode* plug the keyboard while SET+5 are pressed.

VCOM Mode installation needs a special procedure described below.

To install the driver you need *Administrator privileges* otherwise neither installation nor serial port change will be possible. To start in Virtual Com Port Mode plug the keyboard while SET+4 are pressed.

## HID Joystick Mode

### **Calibration**

- 1) Connect the keyboard in *HID Joystick Mode* emulation.
- 2) Enter the **Game Devices** panel:
	- Press  $H + R$  and write joy.cpl, then click Ok.
	- Alternatively, for older Operating Systems or keyboards missing the  $\mathcal{H}$ -key access Start/Settings/Control Panel/Game Devices.
- 3) Right click on DCZ and then click on Properties/Advanced/Settings/Calibrate
- 4) Complete the calibration following onscreen instructions.

# Virtual Com Port Mode

### Installation

- 1) Download fro[m www.videotec.com/dcz](http://www.videotec.com/dcz) the proper driver installer, according to the OS:
	- DCZInstaller32bit.exe for a 32-bit OS;
	- DCZInstaller64bit.exe for a 64-bit OS.

From the same page you can also download *DCZtest.exe*, a simple software for Virtual Com Port testing purposes.

2) Right click on the installer icon and click on *Run as administrator:* 

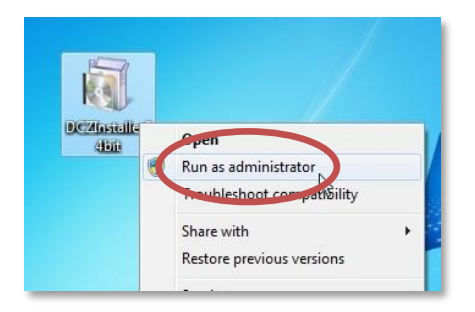

An error message such as *The requested operation requires elevation* means you are not Administrator. Please ask your system administrator in order to obtain Administrator access.

3) Complete the installation following onscreen instructions:

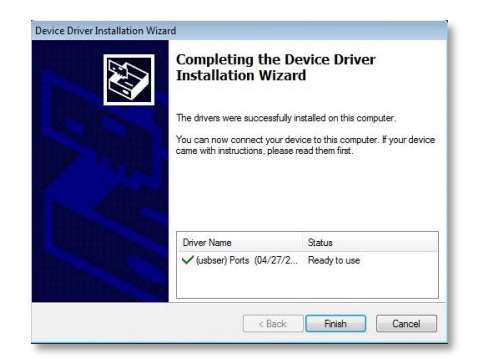

- 4) Connect the keyboard in *VCOM Mode*. The driver will be installed even if a previous installation was faulty or incomplete. Windows® 8 does not issue any warning about a missing driver or a newly installed one.
- 5) Check if the keyboard is listed in *Device Manager*:
	- Press  $H + R$  and write *devmamt.msc*, then click Ok.
	- Windows<sup>®</sup> 8: Press  $\mathbf{H} + X$  and choose *Device Manager*.
	- Alternatively, for older Operating Systems or keyboards missing the  $\mathcal{H}$ -key access Start/Settings/Control Panel/System/Hardware/Devices.

6) In Ports (COM & LPT) the keyboard is identified by DCZ or USB CDC serial port emulation (**COMx**), according to the Windows version. A COM number is automatically assigned:

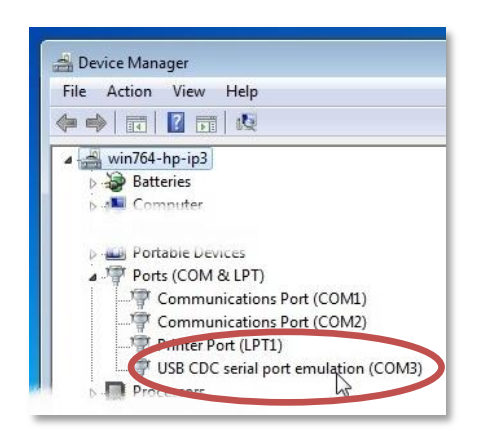

#### Changing Com Port Number

7) To change the Com Port number right click on *DCZ* or *USB CDC serial port emulation*, choose Properties / Port Settings / Advanced. Choose then the new Com Port number. This must be done using Administrator privileges.

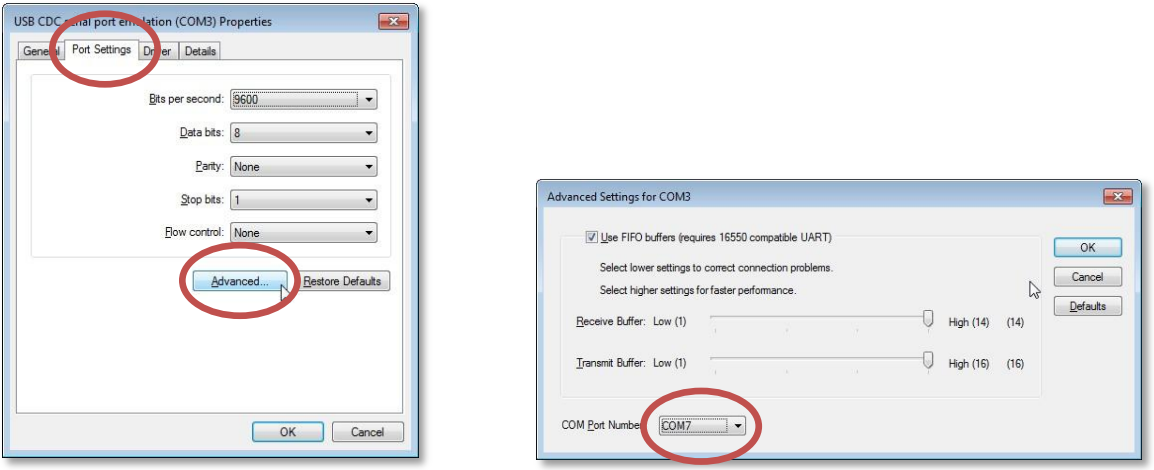

#### Virtual Com Port Mode Test

- 8) Download fro[m www.videotec.com/dcz](http://www.videotec.com/dcz) the VCOM tester DCZTest.
- 9) Run DCZTest to test and get used to the VCOM protocol. The tester will recognize the DCZ Virtual COM port automatically. If the keyboard is not immediately recognized restart the tester after unplugging and replugging the keyboard.
- 10) Move the joystick, press buttons on DCZ or click on the application leftside panel (red text) to visualize the exchanged messages between keyboard and PC.